# Wi-Fi 接続手順書 (SSID:kku-edunet)【802.1x 認証】

【iOS for MAC・iPhone・iPad】

## 1 接続設定

## 1.1 設定

ſ

設定画面を開いてください。

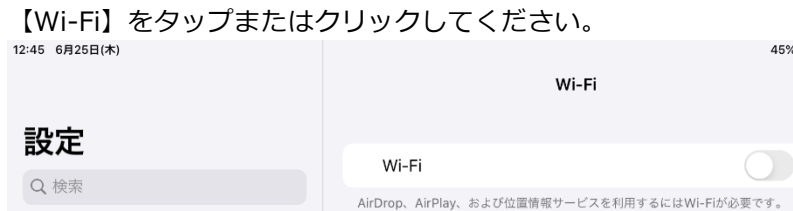

 $45\%$   $\bullet$ 

 $\bigcirc$ 

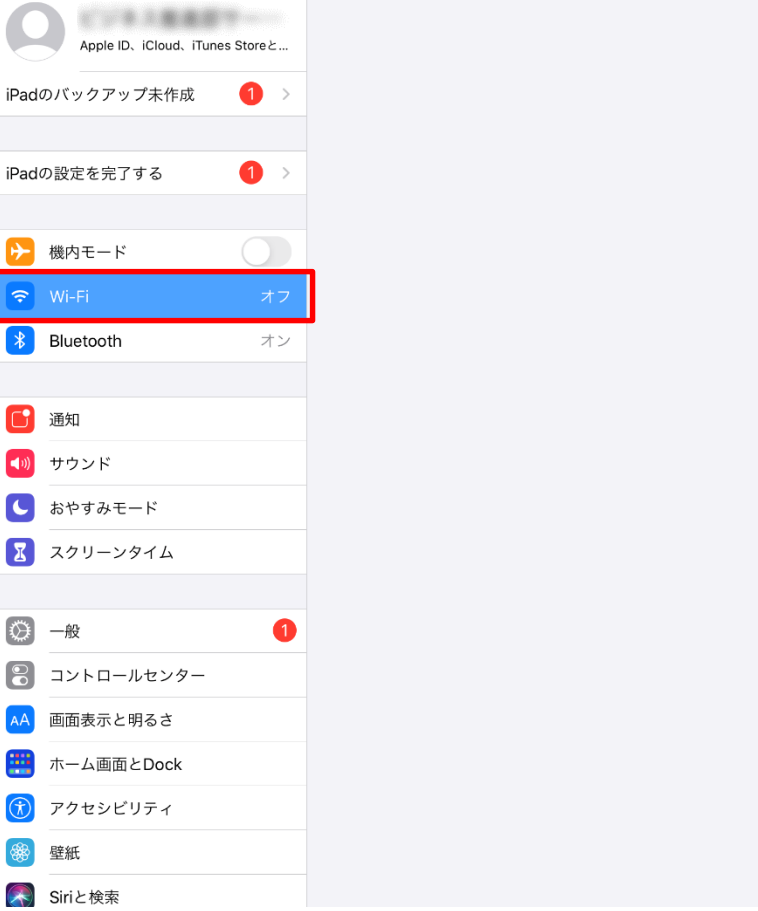

### 1.2 Wi-Fi

Wi-Fi が ON になってない場合、ON にしてください。

次に、【kku-edunet】をタップまたはクリックしてください。<br>12:45 6月25日(\*) 45%  $\cdots$ 

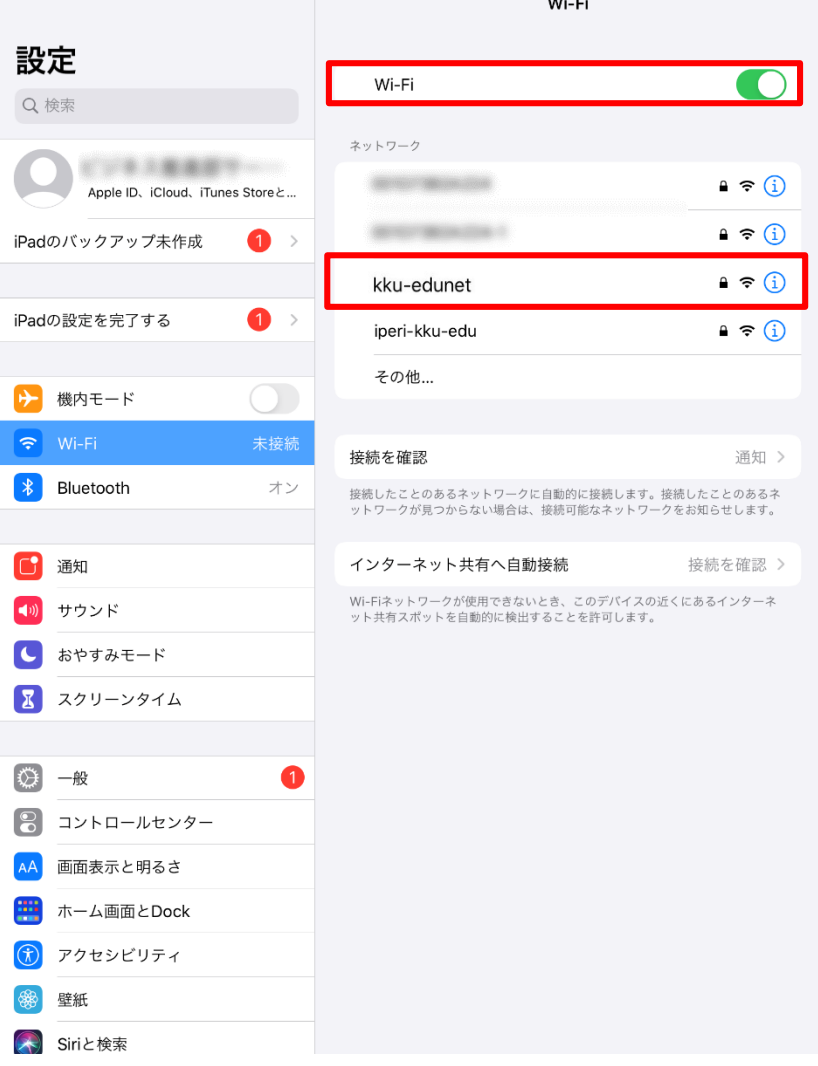

### 1.3 ネットワークへ接続

ユーザー名とパスワードを入力してください。

【接続】をタップまたはクリックしてください。<br><sup>12:46 6月25日(木</sup>)

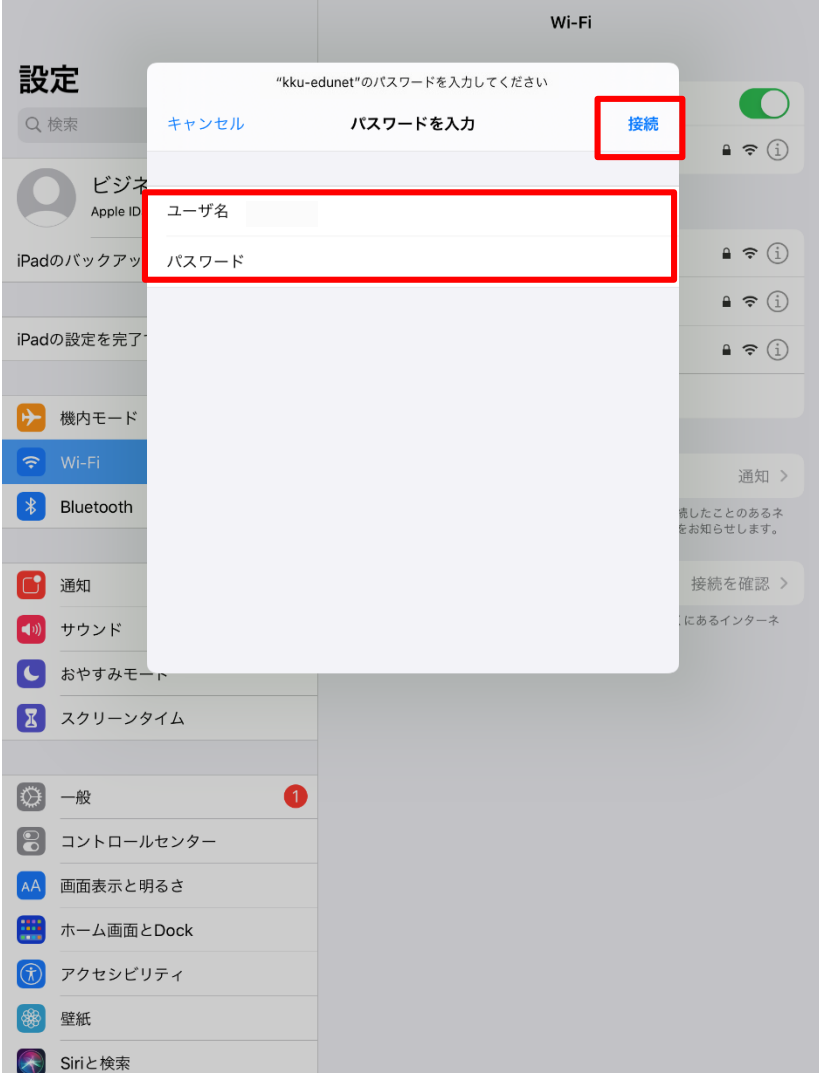

 $45\%$   $\rightarrow$ 

### 1.4 証明書

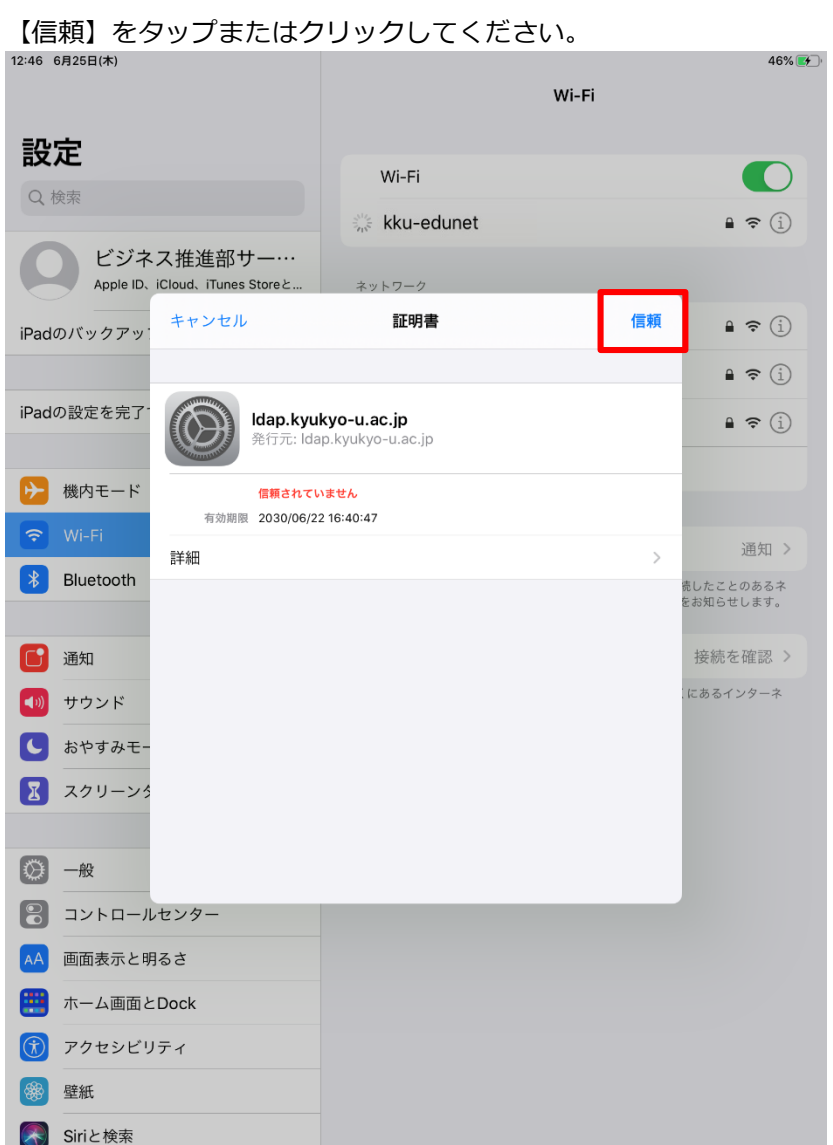

### 1.5 確認

接続を確認してください。

#### SSID の左側に✓が付けば接続完了です。

 $12:4$ 

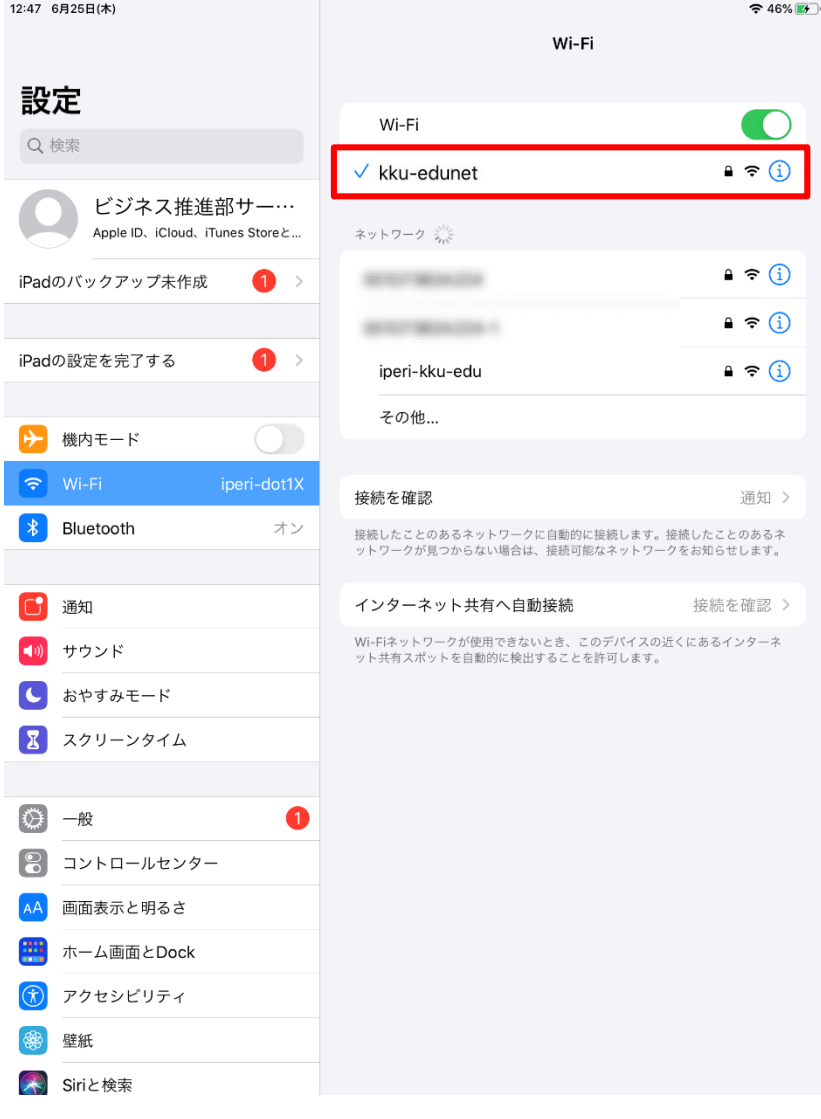